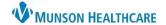

Cerner Work Queue Monitor Education

**Summary:** Work Queue Monitor (WQM) is an external document management solution that allows staff to route documents to specific queues, associate the documents with patients, and transmit the documents to the correct location within PowerChart.

**Support:** Ambulatory Informatics at 231-392-0229 and Help Desk at 231-935-6053.

#### **Table of Contents**

#### Overview

**Icon Legend** 

**Opening and Previewing Items** 

**Thumbnail Display Settings** 

#### **Document Review Process**

Rerouting

**Location Rerouting Names** 

**Faxing** 

**Splitting** 

**Combining** 

#### **Work Item Completion Process**

Assigning a Patient

Adding a Document type and a Category

Priority, Category, and Status

**Adding Notes or Comments** 

Date of Service

**Electronic Signature Workflow** 

Sending the Document into the Chart Without Review

Sending the Document into the Chart for Provider/Staff Member Review

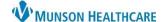

Cerner Work Queue Monitor Education

#### Overview

To access Work Queue Monitor, double-click on the icon within the Citrix StoreFront.

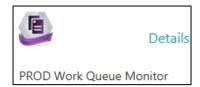

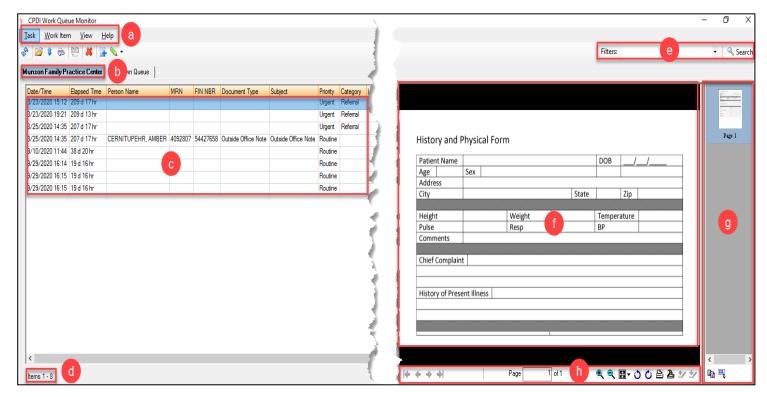

| Function                                          |                     |  |
|---------------------------------------------------|---------------------|--|
| a. Application Toolbar e. Filtering and Searching |                     |  |
| b. Practice Queue Tab                             | f. Preview Pane     |  |
| c. Work Queue Items                               | g. View Window Pane |  |
| d. Number of Work Queue Items                     | h. Document Tools   |  |

Cerner Work Queue Monitor Education

#### **Icon Legend**

#### Main Page

| Icon | Function |
|------|----------|
| Sp   | Refresh  |
|      | Open     |
| 1    | Route    |

| Icon | Function |
|------|----------|
| 6    | Fax      |
|      | Combine  |
| *    | Delete   |

#### With a Document Selected or Open

| Icon | Function       |
|------|----------------|
| 2    | Select Patient |
| •=   | Append/Insert  |
|      | Paste          |

| Icon | Function |
|------|----------|
| 3    | Next     |
|      | Delete   |
| 1    | Fax      |

| Icon | Function |
|------|----------|
| 0    | Settings |

#### **Work Item Properties**

| Icon               | Function          |
|--------------------|-------------------|
| $\mathbf{e}$       | Zoom In/Out       |
| ₩ •                | View              |
| <b>&amp; &amp;</b> | Rotate Left/Right |

| icon                                  | Function                |
|---------------------------------------|-------------------------|
| * *                                   | Previous/Next Signature |
| S S S S S S S S S S S S S S S S S S S | Settings                |
|                                       | Document Properties     |
|                                       |                         |

| Icon     | Function            |
|----------|---------------------|
| ICOII    | Tunction            |
|          | Full Screen View    |
| Ж        | Cut Current Page    |
| <b>B</b> | Copy Current Page   |
| ×        | Delete Current Page |

| Icon     | Function              |
|----------|-----------------------|
| 9        | Show/Hide Annotations |
| <b>②</b> | Help                  |

#### View Window Pane

| Icon    | Function   |
|---------|------------|
| X       | Cut Pages  |
|         | Copy Pages |
| <b></b> | Select All |

| Icon               | Function                |
|--------------------|-------------------------|
| ×                  | Delete Pages            |
|                    | Move Pages Up/Down      |
| <b>&amp; &amp;</b> | Rotate Pages Left/Right |

| Icon | Function |
|------|----------|
|      | Split    |

Cerner Work Queue Monitor Education

#### **Opening and Previewing Items**

- a. Open WQM.
- b. Select a practice tab.
- c. **Double-click** on the item to open.
  - Single-click on the item to preview in the Preview Pane.

| Date/Time       | Elapsed Time | Person Name     | MRN         | FIN NBR    | Document Type       | Subject             | Priority | Category | Status  |
|-----------------|--------------|-----------------|-------------|------------|---------------------|---------------------|----------|----------|---------|
| 3/23/2020 15:12 | 209 d 17 hr  |                 | С           |            |                     |                     | Urgent   | Referral | Faxed   |
| 3/23/2020 19:21 | 209 d 13 hr  |                 |             |            |                     |                     | Urgent   | Referral | Availab |
| 3/25/2020 14:35 | 207 d 17 hr  |                 |             |            |                     |                     | Urgent   | Referral | Availab |
| 3/25/2020 14:35 | 207 d 17 hr  | CERNITUPEHR, AM | IBER 409280 | 7 54427658 | Outside Office Note | Outside Office Note | Routine  |          | Availab |
| 9/10/2020 11:44 | 38 d 20 hr   |                 |             |            |                     |                     | Routine  |          | Availab |
| 9/29/2020 16:14 | 19 d 16 hr   |                 |             |            |                     |                     | Routine  |          | New     |
| 9/29/2020 16:15 | 19 d 16 hr   |                 |             |            |                     |                     | Routine  |          | New     |

#### **Thumbnail Display Settings**

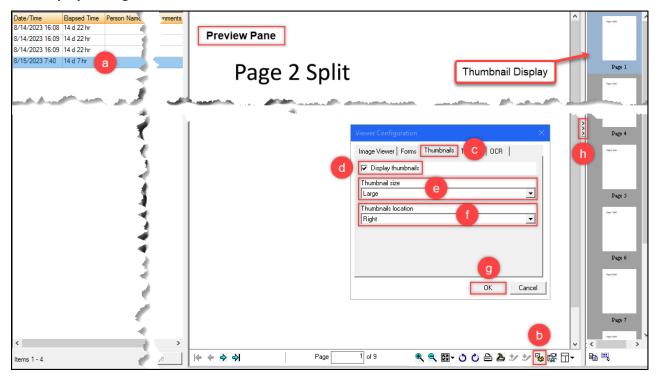

- a. Single-click on the item to open it within the Preview Pane.
- b. On the bottom of the Preview Pane, click the **Settings icon**.
- c. In Viewer Configuration, click the **Thumbnails** tab.
- d. Check the Display thumbnails box.
- e. Use the Thumbnail size drop-down menu to select Medium, Large, or Extra Large thumbnails.
- f. Use the Thumbnails location drop-down menu to select the location of the thumbnail display Top, Bottom, Left, or Right of the Preview Pane.
- g. Click OK.
- h. The three arrows can be used to expand and collapse the Thumbnail Display as needed.

Cerner Work Queue Monitor Education

#### **Document Review Process**

#### Rerouting

If a fax has been routed to the wrong clinic's work queue, it can be rerouted to the correct clinic's work queue **only** if that clinic utilizes WQM (see below for list of clinics and routing names).

- a. **Double-click** on the item to open.
- b. Click on the **Location search** icon.
- c. Select the correct **Location** from the list.
- d. Click **OK** to update the Location.
- e. Select **OK** again to send.

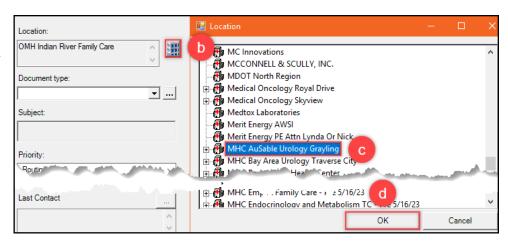

#### **Location Rerouting Names**

| Clinic Name                                            | Location Name for Rerouting                       |
|--------------------------------------------------------|---------------------------------------------------|
| Cardiothoracic Surgeons of Grand Traverse              | Cardiothoracic Surgeons of Grand Traverse         |
| Crawford School Provider Services                      | MHC Grayling Community Health Center Primary Care |
| Kalkaska Medical Associates Non RHC                    | Kalkaska Medical Associates Non RHC               |
| Kalkaska Medical Associates RHC                        | Kalkaska Medical Associates RHC                   |
| Kalkaska Medical Associates Mancelona Non RHC          | Kalkaska Medical Associates Mancelona Non RHC     |
| Kalkaska Medical Associates Mancelona RHC              | Kalkaska Medical Associates Mancelona Non RHC     |
| KMHC Teen Health Corner Forest Area                    | KMHC Teen Health Corner Forest Area               |
| KMHC Teen Health Corner Kalkaska                       | KMHC Teen Health Corner Kalkaska                  |
| KMHC Teen Health Corner Kalkaska Middle School         | KMHC Teen Health Corner Kalkaska                  |
| MHC AuSable Urology Grayling                           | MHC AuSable Urology Grayling                      |
| MHC Bay Area Urology Traverse City                     | MHC Bay Area Urology Traverse City                |
| MHC Cadillac General Surgery                           | MHC Cadillac General Surgery                      |
| MHC Cadillac OBGYN                                     | MHC Cadillac OBGYN                                |
| MHC Cadillac Orthopedics                               | MHC Cadillac Orthopaedics                         |
| MHC Cadillac Primary Care                              | MHC Cadillac Primary Care                         |
| MHC Cadillac Urology Cadillac                          | MHC Cadillac Urology Cadillac                     |
| MHC Cadillac Urology Frankfort                         | MHC Cadillac Urology Cadillac                     |
| MHC Cedarwoods Internal and Geriatric Medicine         | MHC Cedarwoods Internal and Geriatric Medicine    |
| MHC Elmwood Primary Care                               | MHC Elmwood Primary Care                          |
| MHC Empire Family Care                                 | MHC Empire Family Care                            |
| MHC Endocrinology and Metabolism Traverse City         | MHC Endocrinology and Metabolism Traverse City    |
| MHC Frankfort Medical Group                            | MHC Frankfort Medical Group                       |
| MHC Grayling Community Health Center Behavioral Health | MHC Grayling Community Health Center Primary Care |

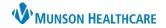

Cerner Work Queue Monitor Education

| 1                                                     | 1 1 1 1 1 1 1 1 1 1 1 1 1 1 1 1 1 1 1                       |
|-------------------------------------------------------|-------------------------------------------------------------|
| MHC Grayling Community Health Center Elder Care       | MHC Grayling Community Health Center Elder Care             |
| MHC Grayling Community Health Center OB/GYN           | MHC Grayling Community Health Center Primary Care           |
| MHC Grayling Community Health Center Pediatrics       | MHC Grayling Community Health Center Primary Care           |
| MHC Grayling Community Health Center Primary Care     | MHC Grayling Community Health Center Primary Care           |
| MHC Grayling Community Health Center Walk In Clinic   | MHC Grayling Community Health Center Primary Care           |
| MHC Grayling Surgical Services General Surgery        | MHC Grayling Surgical Services General Surgery              |
| MHC Grayling Surgical Services Orthopedic Surgery     | MHC Grayling Surgical Services General Surgery              |
| MHC Infectious Disease Consultants Traverse City      | MHC Infectious Disease Consultants Traverse City            |
| MHC Kidney and Hypertension Specialists Traverse City | MHC Kidney and Hypertension Specialists Traverse City       |
| MHC Little Traverse Primary Care                      | MHC Little Traverse Primary Care                            |
| MHC Maternal Fetal Medicine Traverse City             | MHC Maternal Fetal Medicine Traverse City                   |
| MHC McBain Primary Care                               | MHC McBain Primary Care                                     |
| MHC Milltown Primary Care Clinic Grayling             | MHC Milltown Primary Care Clinic Grayling                   |
| MHC Mio OBGYN                                         | MHC Mio Primary Care                                        |
| MHC Mio Primary Care                                  | MHC Mio Primary Care                                        |
| MHC Munson Family Practice Center Traverse City       | MHC Munson Family Practice Center Traverse City             |
| MHC Neurology Traverse City                           | MHC Neurology Traverse City                                 |
| MHC Neurosurgery Traverse City                        | MHC Neurosurgery Traverse City                              |
| MHC OMH Family Practice Gaylord                       | MHC OMH Family Practice Gaylord                             |
| MHC OMH General Surgery Gaylord                       | MHC OMH General Surgery Gaylord                             |
| MHC OMH Indian River Family Care                      | MHC OMH Indian River Family Care                            |
| MHC OMH Indian River OBGYN                            | MHC OMH Indian River Family Care                            |
| MHC OMH Indian River Pediatrics                       | MHC OMH Indian River Family Care                            |
| MHC OMH Indian River Walk In Clinic                   | MHC OMH Indian River Family Care                            |
| MHC OMH Internal Medicine Gaylord                     | MHC OMH Internal Medicine Gaylord                           |
| MHC OMH Lewiston Behavioral Health                    | MHC Grayling Community Health Center Primary Care           |
| MHC OMH Lewiston Primary Care                         | MHC OMH Lewiston Primary Care                               |
| MHC OMH OBGYN Gaylord                                 | MHC OMH OBGYN Gaylord                                       |
| MHC OMH Orthopedic Surgery Gaylord                    | MHC OMH Orthopedic Surgery Gaylord                          |
| MHC OMH Pediatrics Gaylord                            | MHC OMH Pediatrics Gaylord                                  |
| MHC OMH Urology Gaylord                               | MHC OMH Urology Gaylord                                     |
| MHC OMH Walk In Clinic Gaylord                        | MHC OMH Walk In Clinic Gaylord                              |
| MHC Orthopedic Institute                              | MHC Orthopedic Institute                                    |
| MHC Orthopedic Institute Harbor Springs               | MHC Orthopedic Institute                                    |
| MHC Palliative Care Traverse City                     | MHC Palliative Care Traverse City                           |
| MHC Pediatric Craniofacial Clinic Traverse City       | MHC Pediatric Developmental Assessment Clinic Traverse City |

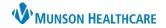

Cerner Work Queue Monitor Education

| MHC Pediatric Developmental Assessment Clinic Traverse | MHC Pediatric Developmental Assessment Clinic                                                                                                    |
|--------------------------------------------------------|----------------------------------------------------------------------------------------------------|
| City                                                   | Traverse City                                                                                                    |
| MHC Pediatric Immunization Clinic Traverse City        | MHC Pediatric Developmental Assessment Clinic Traverse City                                                                                                    |
| MHC Pediatric Synagis Clinic Traverse City             | MHC Pediatric Developmental Assessment Clinic Traverse City                                                                                                    |
| MHC PreOperative Assessment Clinic Traverse City       | MHC PreOperative Assessment Clinic Traverse City                                                                                                    |
| MHC Prudenville Community Health Center OBGYN          | MHC Prudenville Community Health Center OBGYN                                                                                                    |
| MHC Prudenville Community Health Center Orthopedic     | MHC Prudenville Community Health Center Orthopaedics                                                                                                    |
| MHC Prudenville Community Health Center Primary Care   | MHC Prudenville Community Health Center Primary Care                                                                                                    |
| MHC Prudenville Community Health Center Walk In Clinic | MHC Prudenville Community Health Center Primary Care                                                                                                    |
| MHC Pulmonary and Critical Care Traverse City          | MHC Pulmonary and Critical Care Traverse City                                                                                                    |
| MHC Rheumatology Traverse City                         | MHC Rheumatology Traverse City                                                                                                    |
| MHC Roscommon Community Health Center                  | MHC Roscommon Community Health Center                                                                                                    |
| MHC Sleep Disorders Clinic Cadillac                    | MHC Sleep Disorders Clinic Cadillac                                                                                                    |
| MHC Sleep Disorders Clinic Traverse City               | MHC Sleep Disorders Clinic Traverse City                                                                                                    |
| MHC Spine and Nerve Pain Traverse City                 | MHC Spine and Nerve Pain Traverse City                                                                                                    |
| MHC Structural Heart Clinic                            | MHC Traverse Heart and Vascular Structural Heart Clinic                                                                                                    |
| MHC Thomas Judd Care Center PrEVENT Clinic             | MHC Thomas Judd Care Center Traverse City                                                                                                    |
| MHC Thomas Judd Care Center Traverse City              | MHC Thomas Judd Care Center Traverse City                                                                                                    |
| MHC Traverse General Surgery and Trauma Care           | MHC Traverse General Surgery and Trauma Care                                                                                                    |
| MHC Traverse Heart and Vascular Cadillac               | MHC Traverse Heart and Vascular Traverse City                                                                                                    |
| MHC Traverse Heart and Vascular Charlevoix             | MHC Traverse Heart and Vascular Traverse City                                                                                                    |
| MHC Traverse Heart and Vascular Frankfort              | MHC Traverse Heart and Vascular Traverse City                                                                                                    |
| MHC Traverse Heart and Vascular Gaylord                | MHC Traverse Heart and Vascular Traverse City                                                                                                    |
| MHC Traverse Heart and Vascular Grayling               | MHC Traverse Heart and Vascular Traverse City                                                                                                    |
| MHC Traverse Heart and Vascular Heart Failure Clinic   | MHC Traverse Heart and Vascular Heart Failure Clinic                                                                                                    |
| MHC Traverse Heart and Vascular Indian River           | MHC Traverse Heart and Vascular Traverse City                                                                                                    |
| MHC Traverse Heart and Vascular Kalkaska               | MHC Traverse Heart and Vascular Traverse City                                                                                                    |
| MHC Traverse Heart and Vascular Manistee               | MHC Traverse Heart and Vascular Traverse City                                                                                                    |
| MHC Traverse Heart and Vascular Prudenville            | MHC Traverse Heart and Vascular Traverse City                                                                                                    |
| MHC Traverse Heart and Vascular Traverse City          | MHC Traverse Heart and Vascular Traverse City                                                                                                    |
| **THV- Referrals                                       | Select the plus sign next to MHC Traverse Heart and Vascular Traverse City to expand, then select the option below.  MHC Traverse Heart and Vascular Traverse City |
|                                                        | MHC Traverse Heart and Vascular Traverse City  MHC Traverse Heart and Vascular Traverse City                                                                       |

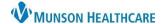

Cerner Work Queue Monitor Education

| MHC Virtual Urgent Care | MHC Virtual Urgent Care |
|-------------------------|-------------------------|

#### **Faxing**

- a. Highlight the item from the queue.
- b. Select the fax icon.
- c. Select !FaxWQM.
  - i. Enter the fax number. (Note: Use the full 10digit number including area code.)
  - ii. Select **OK**.
- d. Check the **Include cover** page box.

(This will default after the first time selected).

- e. Select a comment from the Comments drop-down menu.
  - i. Click Add.
  - ii. Enter any additional information as needed.
- f. Select Fax.

#### Work Item Help 🚅 🛊 🚳 b Indian River Medical Group Unknov Trav Elapsed Time Facility/sender address: 8/14/2023 16:08 14 d 22 hr OMH Indian River Family Care 8/14/2023 16:09 14 d 22 hr MHC OMH Indian River Family Care 3860 S Straits Hwy Indian River, MI 497495136 8/14/2023 16:09 14 d 22 hr 8/15/2023 7:40 14 d 6 hr 8/15/2023 7:40 14 d 6 hr 8/15/2023 7:40 14 d 6 hr Fax information !FaxWQM 2315551212 PHONE # OΚ Cancel Transmit Date / Time Non-Scheduled 08/29/2023 $\pm \Box$ Time: C Scheduled 1421 ✓ Include cover page Cancel

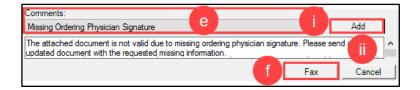

#### **Splitting**

Splitting documents may be needed if multiple patient items are sent within the same fax.

- a. **Double-click** on the item to open.
- Select the page(s) to be split within the thumbnail display (see settings above to add the thumbnail display).
  - i. Selected item(s) will be highlighted in blue.
  - ii. Hold down the Ctrl key on the keyboard to select multiple pages.
- c. Click the Split icon.

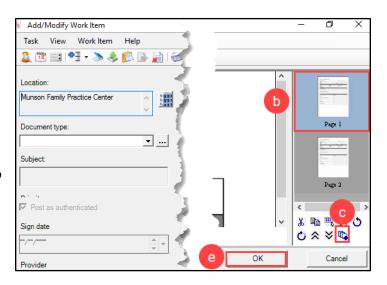

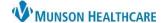

Cerner Work Queue Monitor Education

- i. The previously selected page(s) will split into a new work item. Review the page(s) as necessary.
- d. Select **Next** to choose additional sets of pages until all pages have been reviewed and split.
- e. Select OK.

Note: Each split document will become its own work item in the queue to be completed.

#### **Combining**

- Select items to combine by holding down the Ctrl key on the keyboard and clicking each item to highlight.
- b. Click the Combine icon.

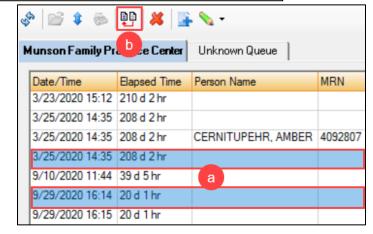

- c. To re-sequence, highlight an item by clicking on it.
  - i. Move the item **Up** or **Down**.
- d. Click Merge.

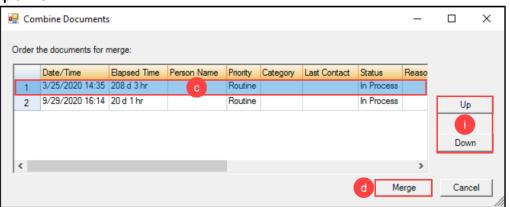

#### **Work Item Completion Process**

Cerner Work Queue Monitor Education

#### **Assigning a Patient**

- a. Click the **Select Patient** icon.
- b. Enter patient identifier(s).
- c. Click Search.
- d. Select the correct patient.
- e. Select the correct encounter. If none, create an InBetween Visit within Revenue Cycle.
- f. Click OK.

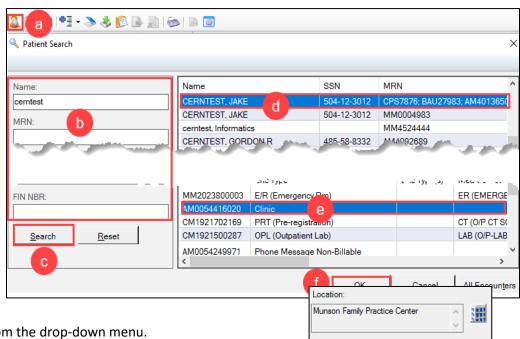

Document type:

Subject:

Priority:

Category:

New Patient

History and Physical

History and Physical

# Adding a Document type and a Category

- a. Select a **Document type** from the drop-down menu.
  - See the Scanning-Document Mapping grid on the Clinical EHR Education website for a list of document names, types, and descriptions.
- b. Select a Category (if necessary) from the drop-down menu.

#### **Priority, Category, and Status**

- **Priority:** Contains Routine, STAT, and Urgent options (use is determined as necessary by practice).
- Category: Contains HIM, Lab, New Patient, Referral, and Walk-in options (use is determined as necessary by practice).
- Status: This drop-down is a required field and can be auto generated by WQM.
  - New: All new work items entering WQM are displayed in a New status.
  - In Process: Status is auto generated when a work item is opened in WQM.
  - Available: The system automatically changes a status from New to Available when the work item has been opened.
  - o **Clarify:** Status can be selected in the drop-down menu and requires a status reason.
  - Faxed: The system generates this status when a work item is faxed outbound.
  - Complete: Once this status is selected and the user clicks OK, the work item is sent to the patient's chart. The work item is no longer viewable and cannot be modified in WQM.
- Status:

  Complete

  Available
  Canceled
  Clarify
  Complete

▼| ...|

- o Canceled: Status can be selected in the drop-down menu and requires a status reason.
- Reason: Becomes a required field when specific statuses are selected as noted above.

Mark the Status as Complete to open additional fields and to send the document(s) into the patient's chart.

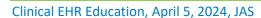

Cerner Work Queue Monitor Education

#### **Adding Notes or Comments**

- a. Select the **ellipsis (...)** next to Last Contact.
- b. Click Add.
- c. Fill in: Date, Predefined comments, or free text comments.
- d. Click OK.
- e. Click Close.

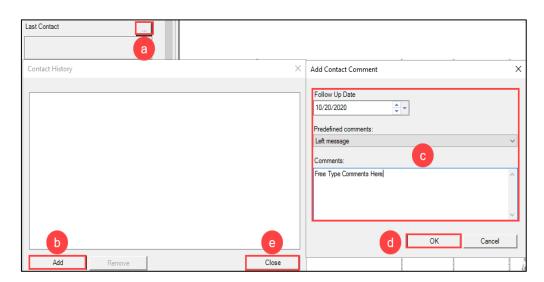

#### **Date of Service**

The Date of service field **must be changed** to the date the patient received the service. This field defaults to the selected encounter's creation date, which may not be the correct date to be listed within the chart.

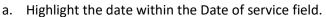

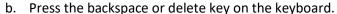

c. Enter the correct Date of service.

#### Follow one of the workflows below to complete the process.

**Electronic Signature Workflow** 

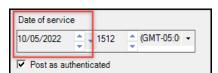

Cerner Work Queue Monitor Education

# **Step 1: Office Staff Workflow** – Within WQM

- a. UNCHECK the Post as authenticated box.
   Note: Unchecking this box will not mark the document as authorized until it has been reviewed and signed.
- b. Add the signing provider:
  - i. In the Provider box, click the magnifying glass to search.
  - ii. Enter the provider's name and click Search.
  - iii. Select the appropriate provider.
  - iv. Click OK.
  - v. Select the **Requested Sign** radio button.
  - vi. Click Add.
    - a. The Provider, Status, and Action will display.
- c. Add the provider's clinical staff or other appropriate staff member:
  - i. Follow the same steps as those listed in **Step b** above to add the appropriate staff member.
  - ii. Select the **Requested Review** radio button.
  - iii. Click Add.
    - a. The names of the provider and the clinical staff member will display in the Provider column, as well as their Status

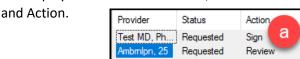

- d. Add the name of the staff member completing the work queue item:
  - i. In the Performing provider box, click the **magnifying glass** to search.

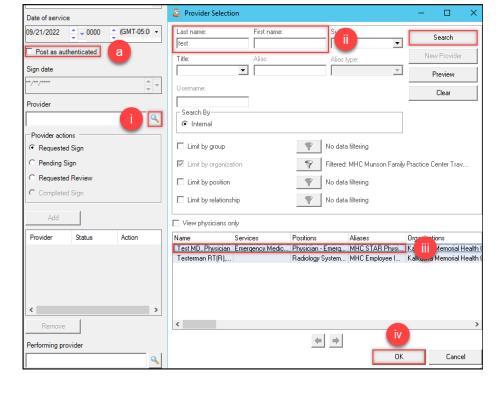

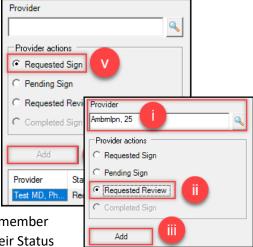

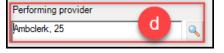

Cerner Work Queue Monitor Education

ii. Select the appropriate staff member.

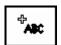

e. Within the document, +ABC will appear as the cursor.

**Note:** The provider must be selected in the status/action box for the +ABC to appear.

- f. Scroll to where the signature needs to be placed within the document and click to add the signature box.
- g. The Requested Sign For: Provider Name will appear where the signature will be placed.
  - i. **Note:** The signature box can be moved by clicking and dragging to the appropriate location.

Requested Sign For: Test MD, Physician

h. Click OK.

#### Step 2: Provider Workflow – Within PowerChart

- a. Navigate to Message Center.
- b. Open the Documents folder, if necessary, then click on the Sign folder.
- c. Double-click on the item to open.

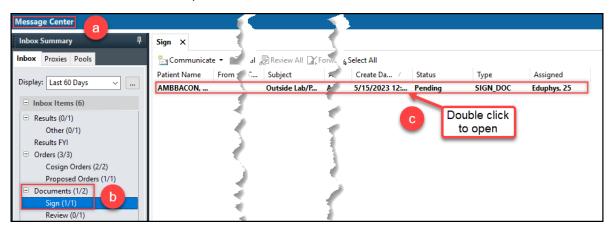

- d. Complete the following in the Action Pane:
  - i. Select the **Sign** or **Refuse** radio button.
    - a. If **Refuse** is selected, please also select a Reason from the drop-down menu.
  - ii. Uncheck the **Additional Forward Action** button.

**Note:** Providers may keep the **Additional Forward Action** button selected and choose a recipient to send the message to if desired.

e. Click OK & Close or OK & Next to complete.

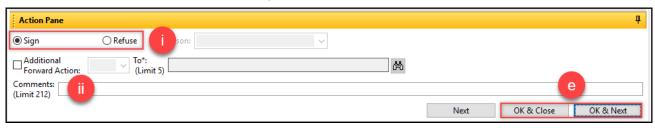

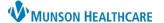

Cerner Work Queue Monitor Education

Electronically Signed 02/24/2022 12:24

#### Step 3: Clinical Staff Workflow – Within PowerChart

- a. Navigate to Message Center.
- b. Open the Documents folder, if necessary, then click on the Sign folder.
- c. Double-click on the item to open.

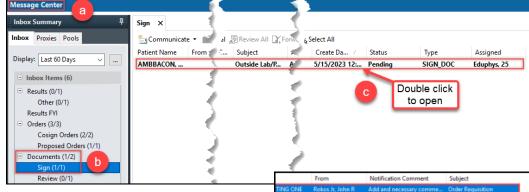

d. Verify that the electronic signature information is present on the document.

e. Select the **Review** radio button in the Action Pane, then **OK & Close or OK & Next**.

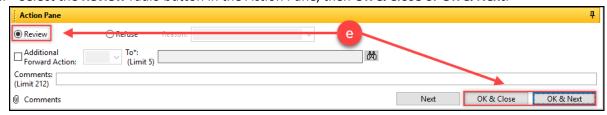

- f. Fax the signed document to the requesting facility via Medical Record Request using the existing process.
  - i. Template: AMB CP Order Requisitions

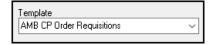

Cerner Work Queue Monitor Education

#### Sending the Document into the Chart Without Review

- a. Check the **Post as Authenticated** box.
- b. Adjust the Sign Date, if needed.
- c. Select the **Completed Sign** radio button.
- d. Enter the user's name in the **Performing** provider field.
  - The person entering the information and sending the document into the patient's chart is considered the Performing provider. This will mark the document with the user's legal signature and a time/date stamp.
  - ii. Use the magnifying glass to search for a user.
- e. Click **OK** to send the document into the patient's chart.

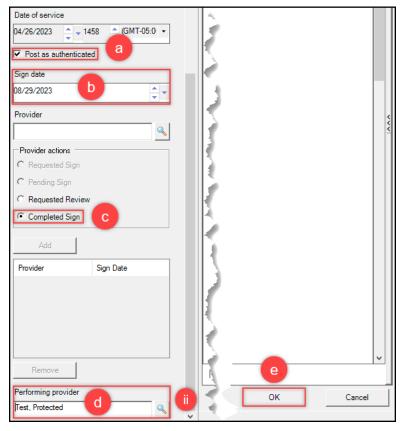

# Sending the Document into the Chart for Provider/Staff Member Review

- a. Check the **Post as Authenticated** box.
- b. Adjust the **Sign Date**, if needed.
- c. Enter the reviewer's name (provider or staff member may be used) in the Provider field.
  - i. Use the magnifying glass to search for a user.
- d. Select the **Requested Review** radio button.
- e. Click Add.
- f. The designated user will be listed. Complete steps d and e as many times as needed.
- g. Enter the user's name in the **PerformingProvider** field.
- Click **OK**. This will send the document into the patient's chart and into the reviewer's message center inbox.

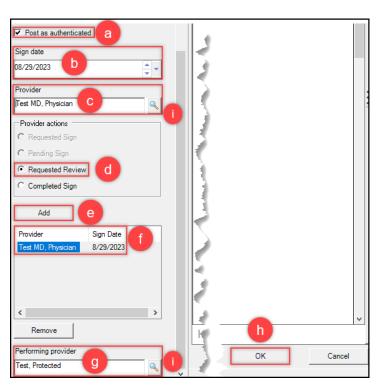